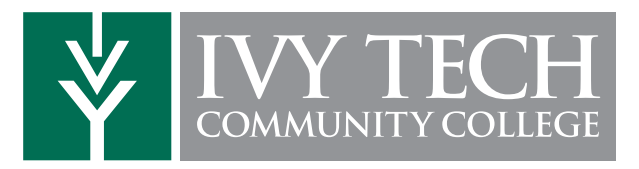

## How to Access your Academic Completion Plan

- 1. Log in to MyIvy with your *username@ivytech.edu* and password at **my.ivytech.edu**
- 2. Click on Student > Advising > Degree Completion **Tracker**
- 3. Click on the Plan tab and open your Academic **Completion Plan** by clicking on the name of the plan with the lock image next to it.
- \*\*If an Academic Completion Plan has not been created yet, please refer to the instructions on How to Schedule an Appointment with your Assigned Advisor.

## How to Schedule an Appointment with your Assigned Advisor

- *All students are provided with an Assigned Advisor based on their student status or program of study.*
- 1. Log in to MyIvy with your *username@ivytech.edu* and password at my.ivytech.edu
- 2. Select Student > Advising > Schedule an Advising Appointment > My Success Network; locate your Assigned Advisor and click on **Schedule an** Appointment
- 3. Your *Assigned Advisor's* calendar will open up. Select any plus (+) sign to schedule an appointment at that time.
- \*\*If plus (+) signs are NOT visible, please email your *Assigned Advisor* to schedule.

Federal regulations require that academic information be discussed using your Ivy Tech email address only.

## How to Schedule Classes in MyIvy

- 1. Log in to MyIvy with your *username@ivytech.edu* and password at *my.ivytech.edu*
- 2. Click on Student > Student Dashboard > Course Info > Add/Drop Classes
- 3. Verify your Contact Information and Program, if necessary
- 4. Select the Term in which you wish to enroll. Click on Class Search at the bottom of the screen
- 5. On the new screen, mark the **Subject, Course Number** and **Campus** for the class you wish to enroll in. Click on **Section Search** at the bottom of the screen
- 6. Mark the box under the CRN for the course(s) you wish to enroll in (note that Online formats are highlighted in yellow) Click on **Add to Worksheet**. Return to Step 4 and repeat for each course you wish to enroll in
- 7. Once all course CRNs have been added to the Worksheet, click on **Submit Changes** to finalize your registration

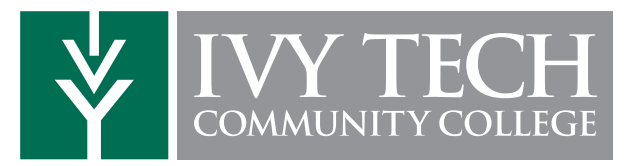

## New or Returning Advising Checklist

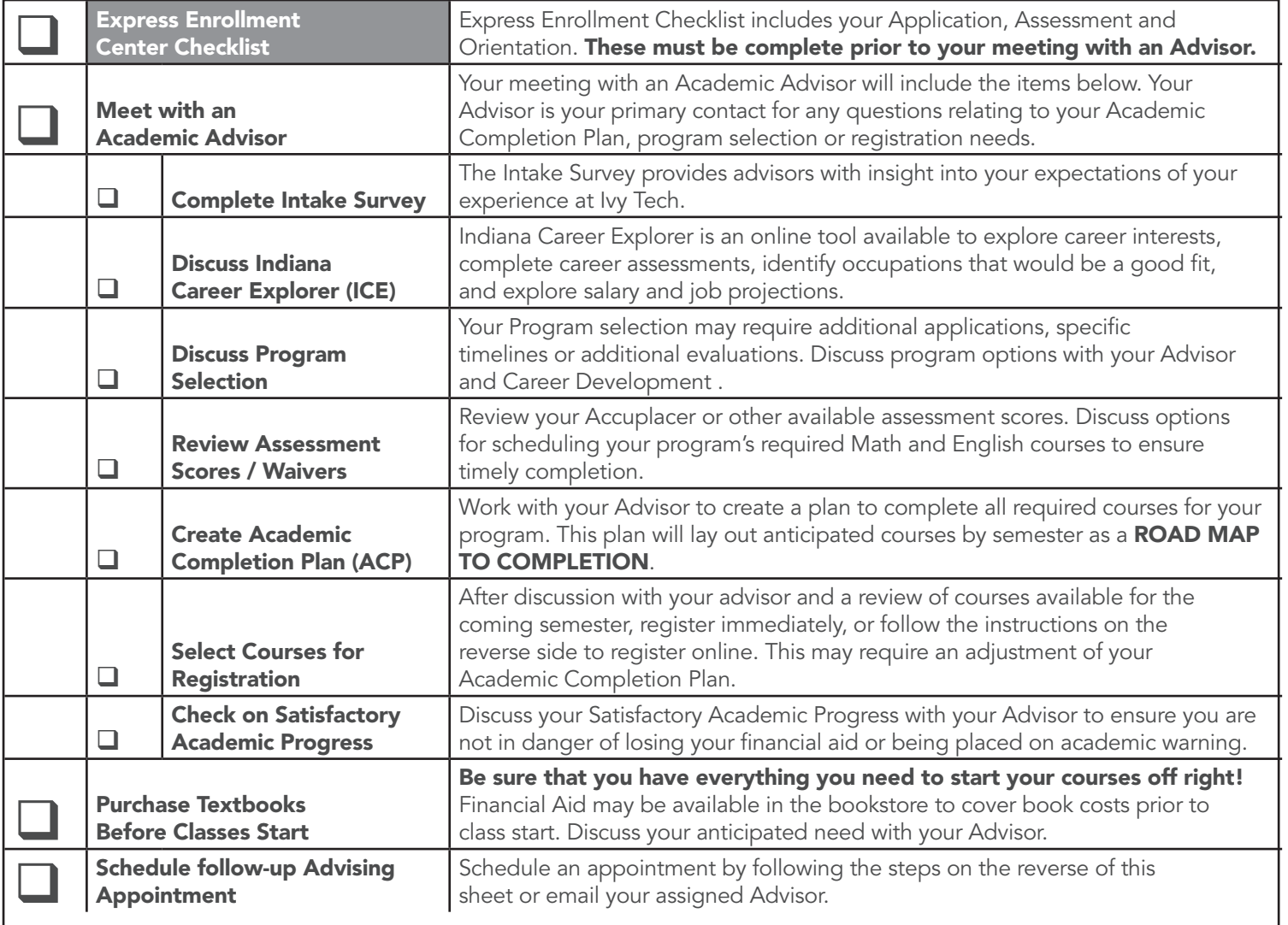